# OSCARSS Process for Applicants

Applying for CSD Services in OSCARSS

HOTHHO

 $\bigcap$ 

AHM

OT

LIF

 $H$ 

 $\overline{C}$ 

## Read and agree to Informed Consent and Release of Information

**C** CMIS Informed Consent and ... ×

Palm Beach County Continuum of Care Informed Consent and Release of Information

The Client Management Information System (CMIS) allows sharing of client information for the provision of services in Palm Beach County through the networked infrastructure that establishes electronic communication among Member Agencies. Participation in the CMIS enables the collection and sharing of unduplicated countywide aggregated data on homeless service delivery. The CMIS provides a standardized assessment of client needs, supports the creation of individualized service plans, and records the use of housing and other related services.

I understand that my data will be shared with the Partnering Agencies of the CMIS network.

- CMIS is a database which allows partnering agencies to capture and share information about the individuals they serve
- This information will help you access the appropriate resources to better meet your needs
- It will help you save time should you access services from another member agency
- Only authorized Staff in the CMIS System can access your data
- . All information entered into this database is stored securely to protect your data from unauthorized access
- Non Identifying information is used to provide reports for various funding agencies
- All information entered into the database will be maintained for an indefinite timeframe
- I may request an oral or written explanation of this information prior to accepting these terms
- The acceptance of this Agreement will be good for One Year from Date of Acceptance unless terminated by me

 $\Box$  Test Rent hereby grant permission for and authorize the release of any information regarding myself and all household members entered into this database to CMIS Agencies

## Read and agree to Notice Regarding the Collection of Social Security Numbers

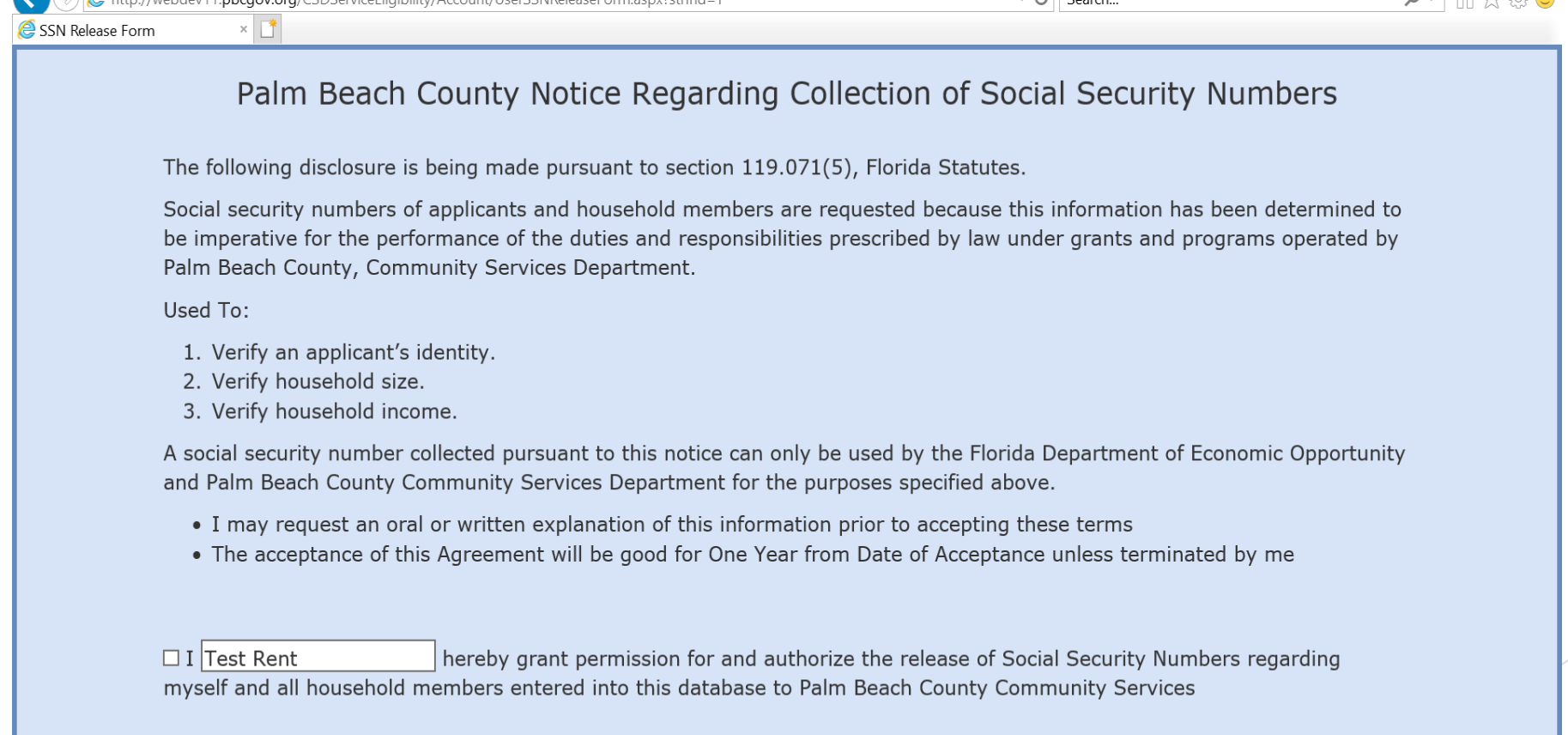

**This release will** 

**be good for one** 

**year.** 

### Applicants can select "Apply for Services" to apply for each or all available services.

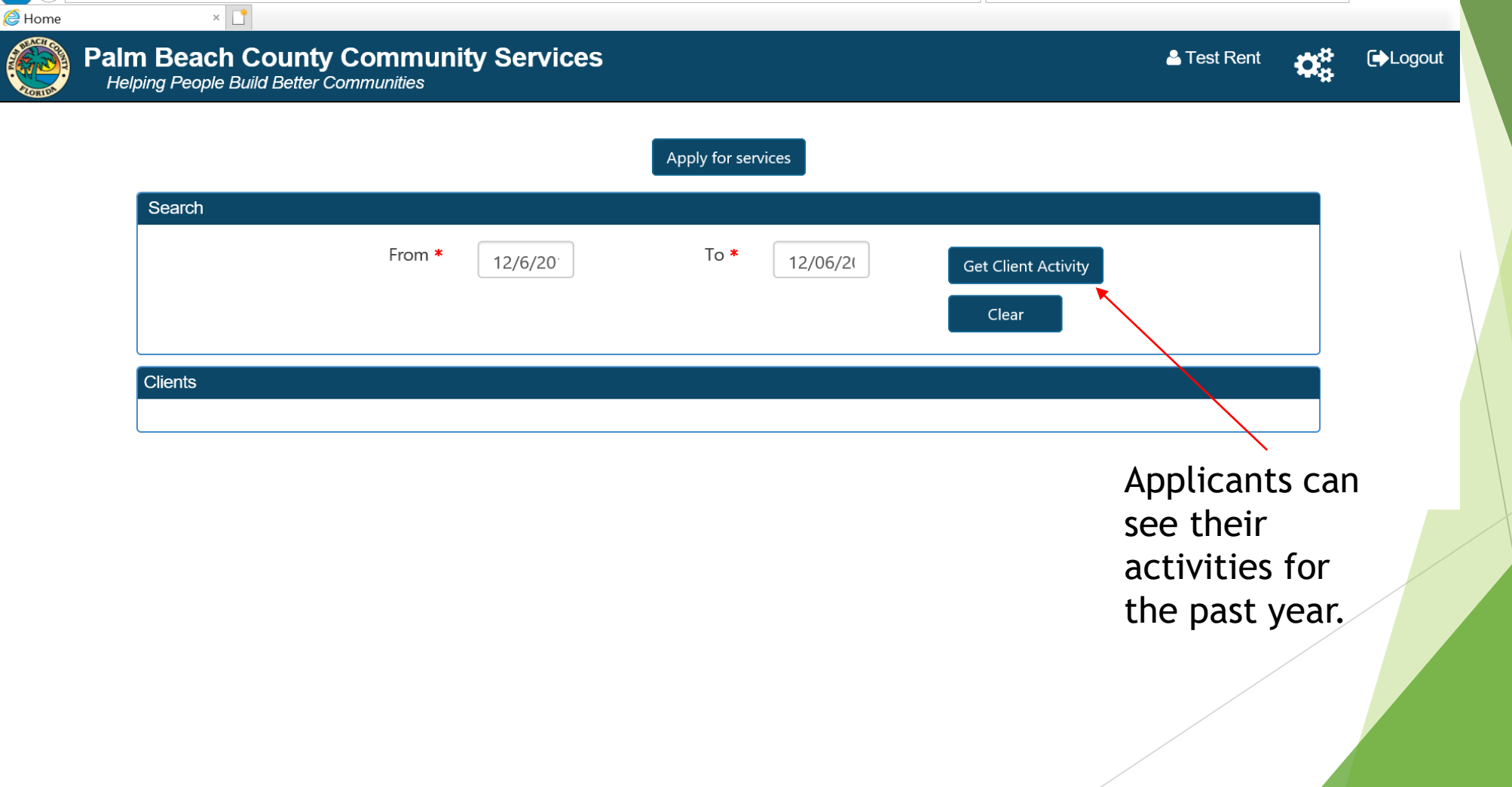

## A list of available services will appear. Select the services you need.

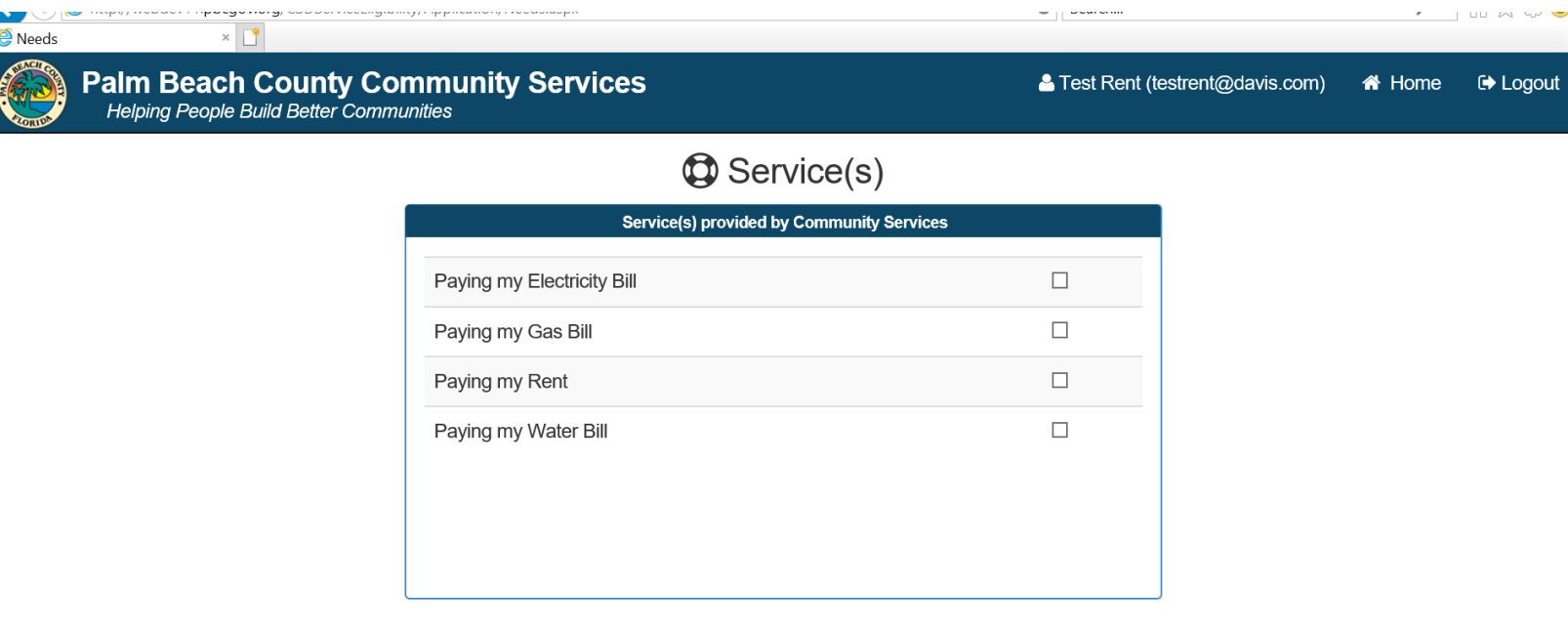

Cancel

**Next** 

## A new application will open.

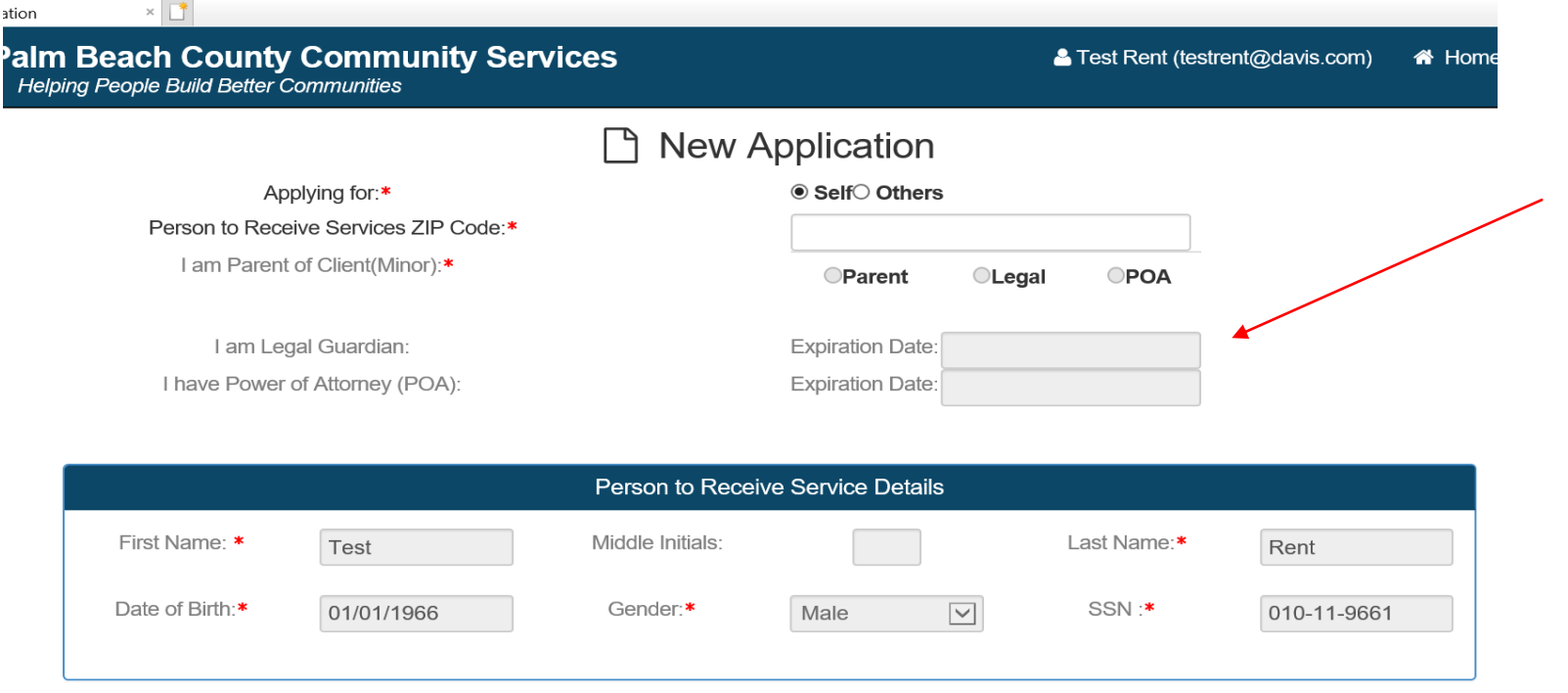

Applicants can apply for themselves or another person. Legal guardians and anyone with Power of Attorney can also apply for their charges.

## The applicant will start by entering information about the person receiving the

#### services. New Application **Palm Beach County Community Services** Test Rent (testrent@davis.com) i<sup>1</sup> Home **■ Logout** Helping People Build Better Communities Person to Receive Services ZIP Code:\* I am Parent of Client (Minor):\* **OParent** OLegal OPOA I am Legal Guardian: **Expiration Date:** I have Power of Attorney (POA): **Expiration Date:** Person to Receive Service Details First Name: \* Middle Initials: Last Name:\* Test Rent

Gender:\*  $\boxed{\small\searrow}$ SSN:\* 01/01/1966 Male 010-11-9661

**Next** 

Cancel

Date of Birth:\*

## Any missed details will appear in red.

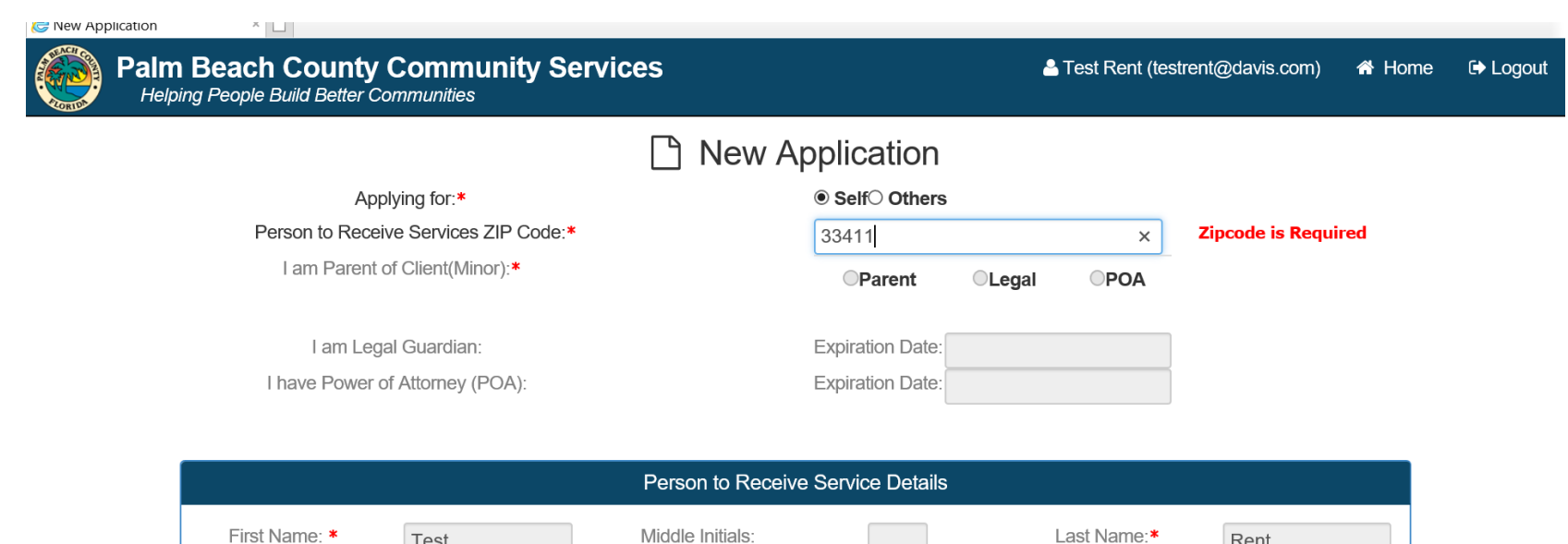

Gender:\*

 $\boxed{\smile}$ 

Male

SSN:\*

Rent

010-11-9661

Test

01/01/1966

Date of Birth:\*

## The application then goes along several tabs.

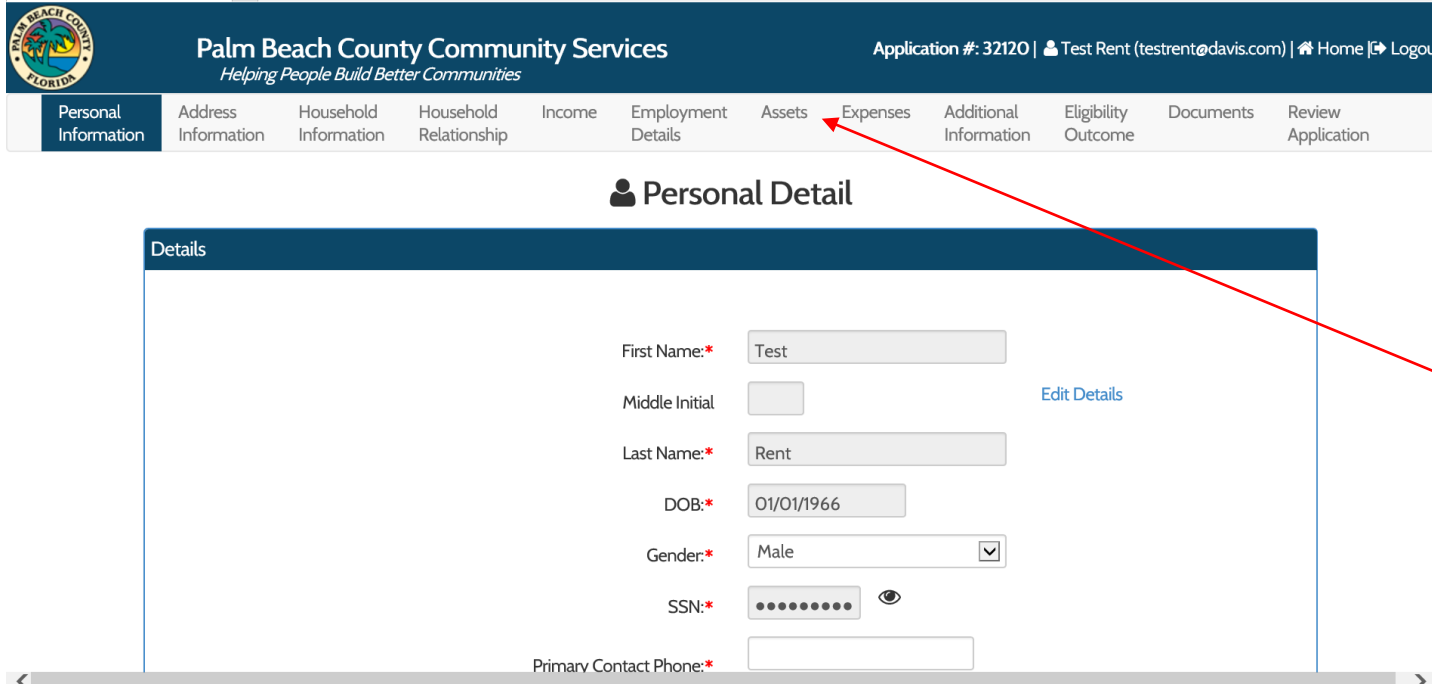

- 1. Personal Information
- 2. Address Information
- 3. Household Information
- 4. Household Relationship
- 5. Income
- 6. Employment Details
- 7. Assets
- 8. Expenses
- 9. Additional Information
- 10. Eligibility Outcome
- 11.Documents
- 
- 12. Review Application

## Personal Details continued. Complete personal details about yourself.

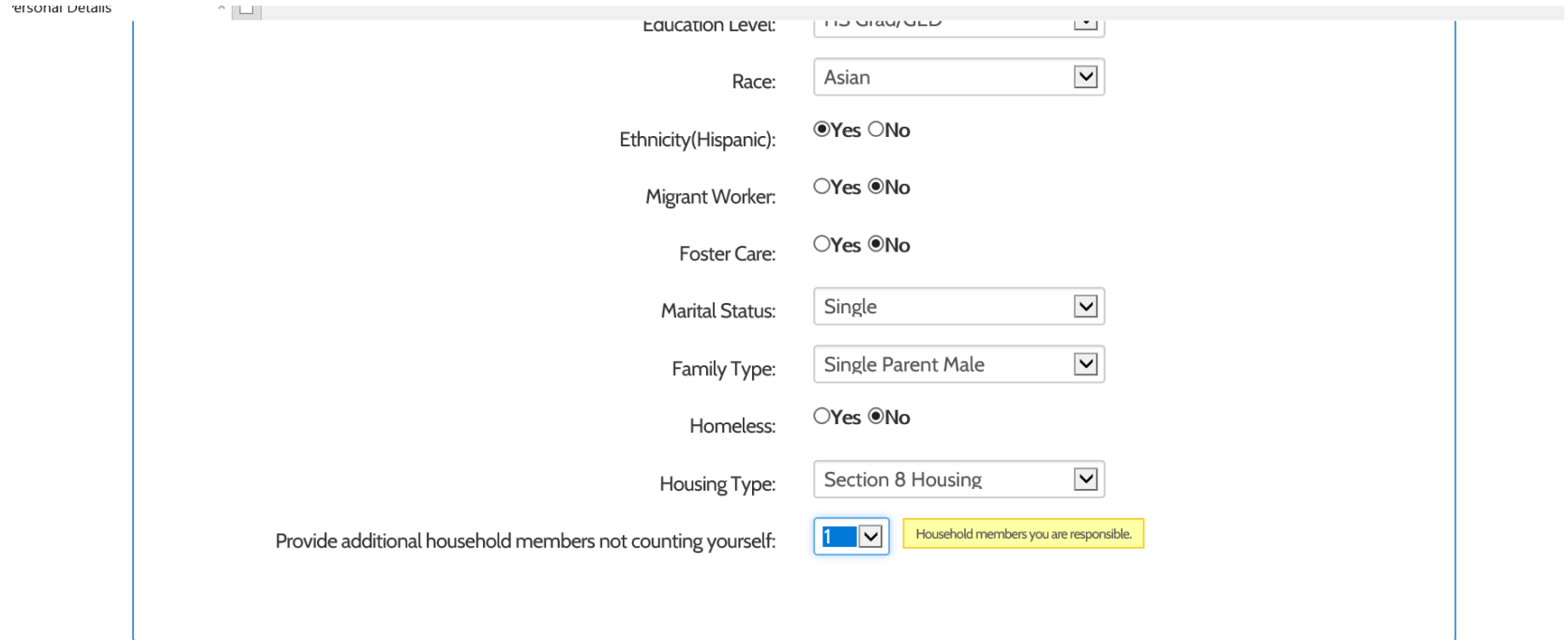

Previous

Next

### Complete Address Information. You can also check to ensure your address is correct.

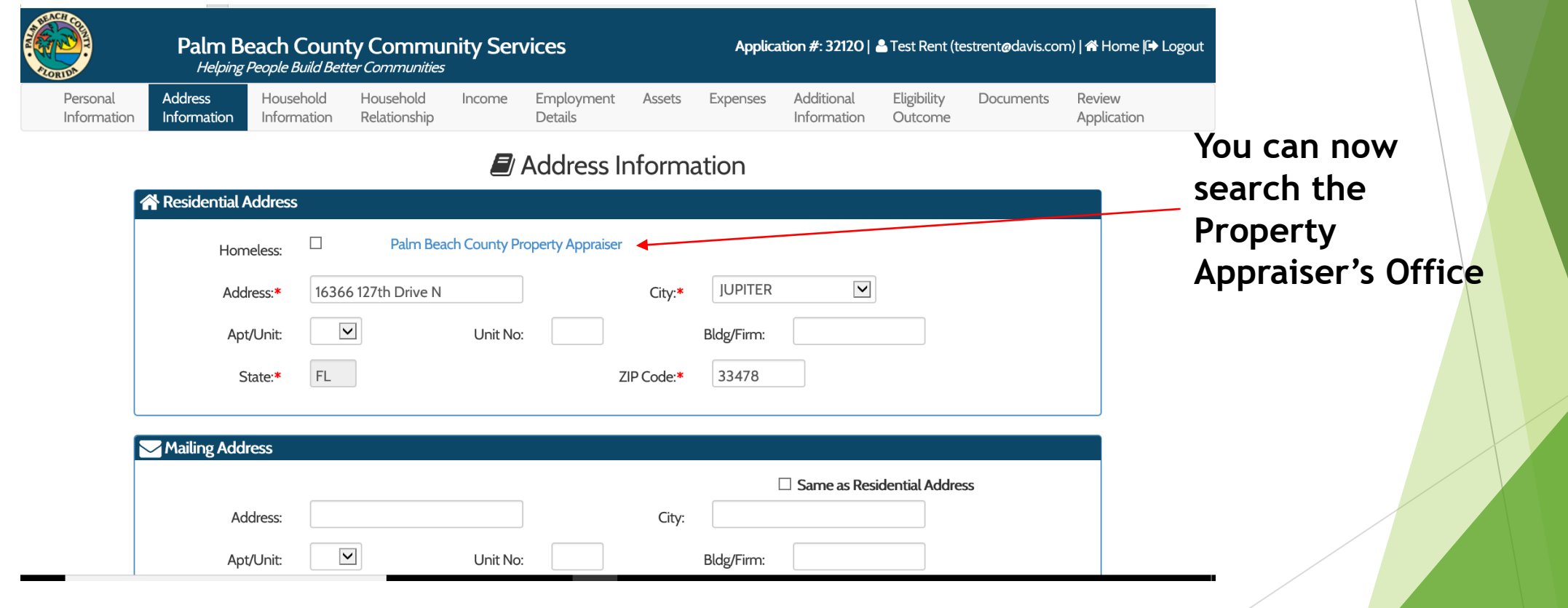

### The system will take you directly to Property Appraiser's website to check the address or obtain the owner's name. .

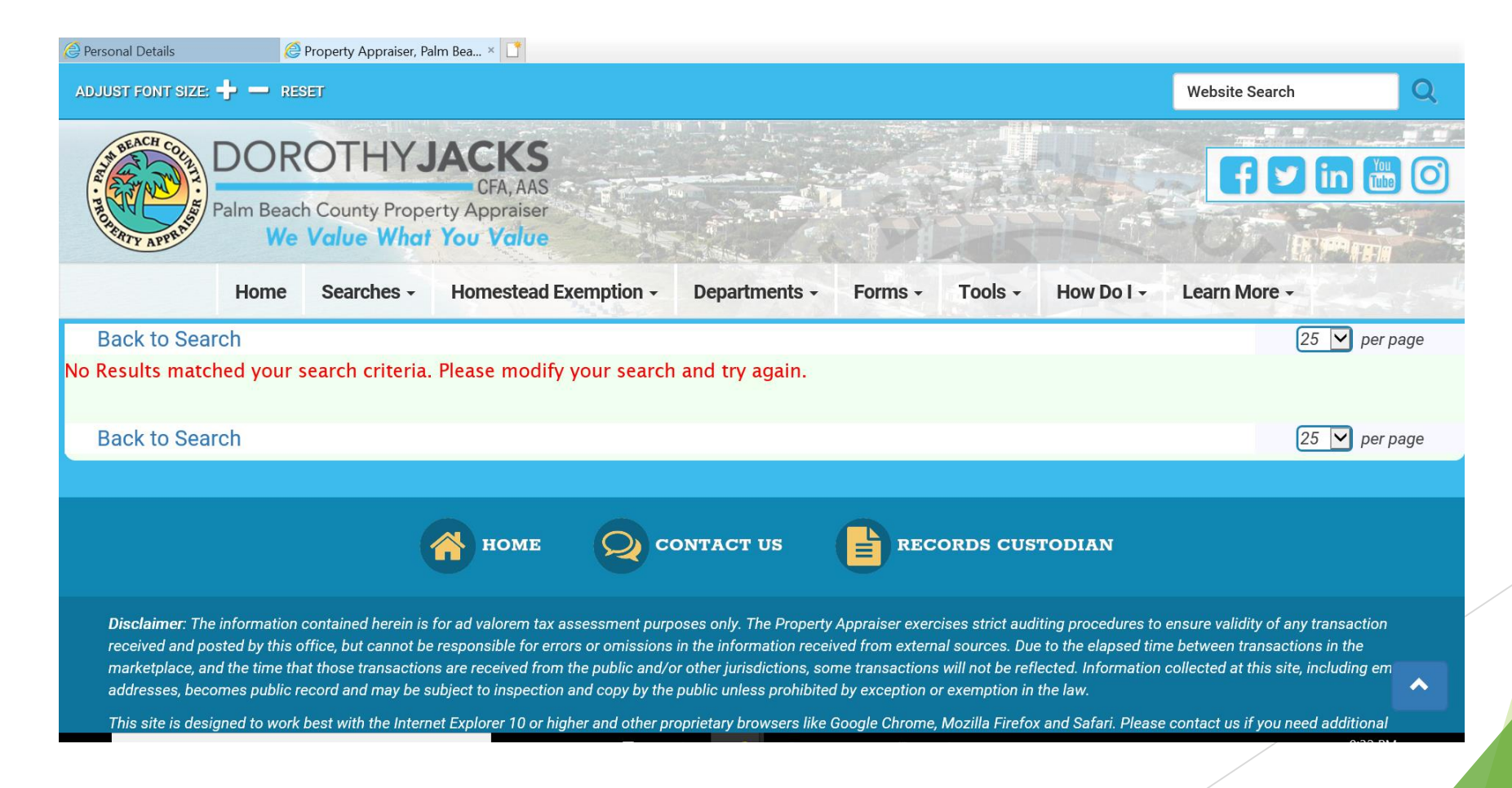

## Complete Household Details for additional Household Members.

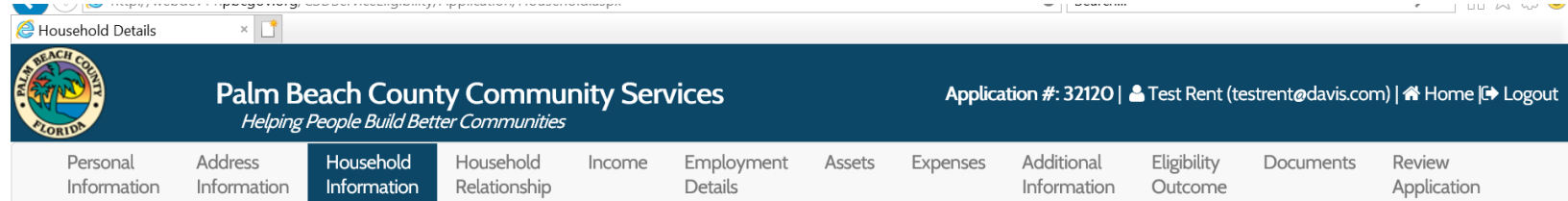

#### & Household Details (Additional Household Members - Exclude Yourself)

#### Test Rent DOB:01/01/1966 is already in system.

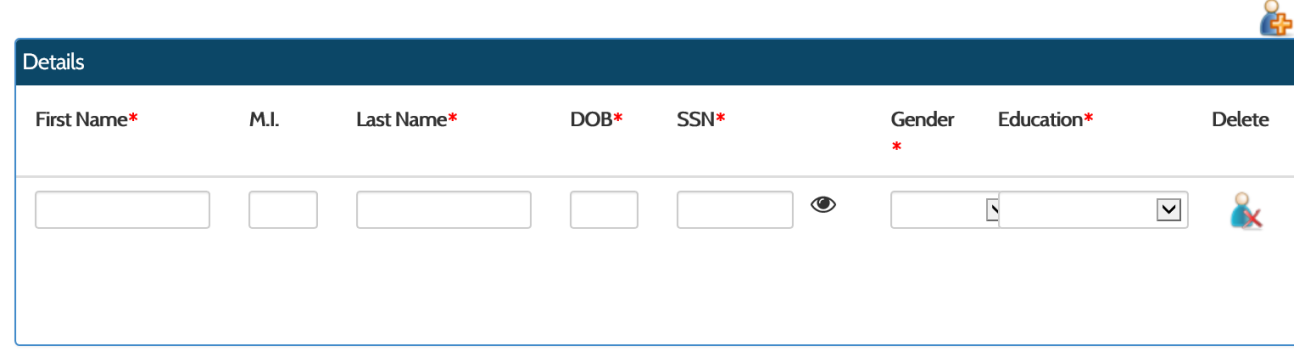

Previous

## Complete the Relationship to Head of Household information.

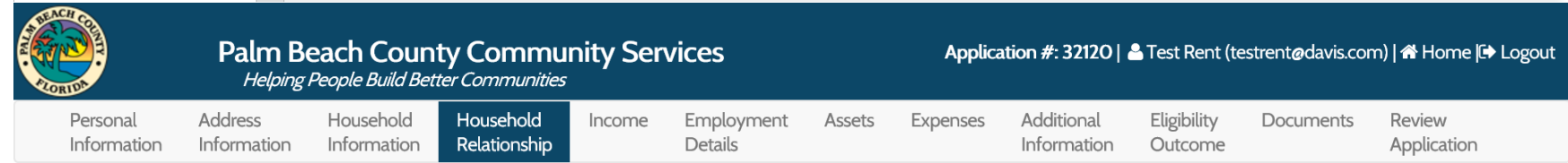

#### Relationship to Head of Household

 $\langle$ 

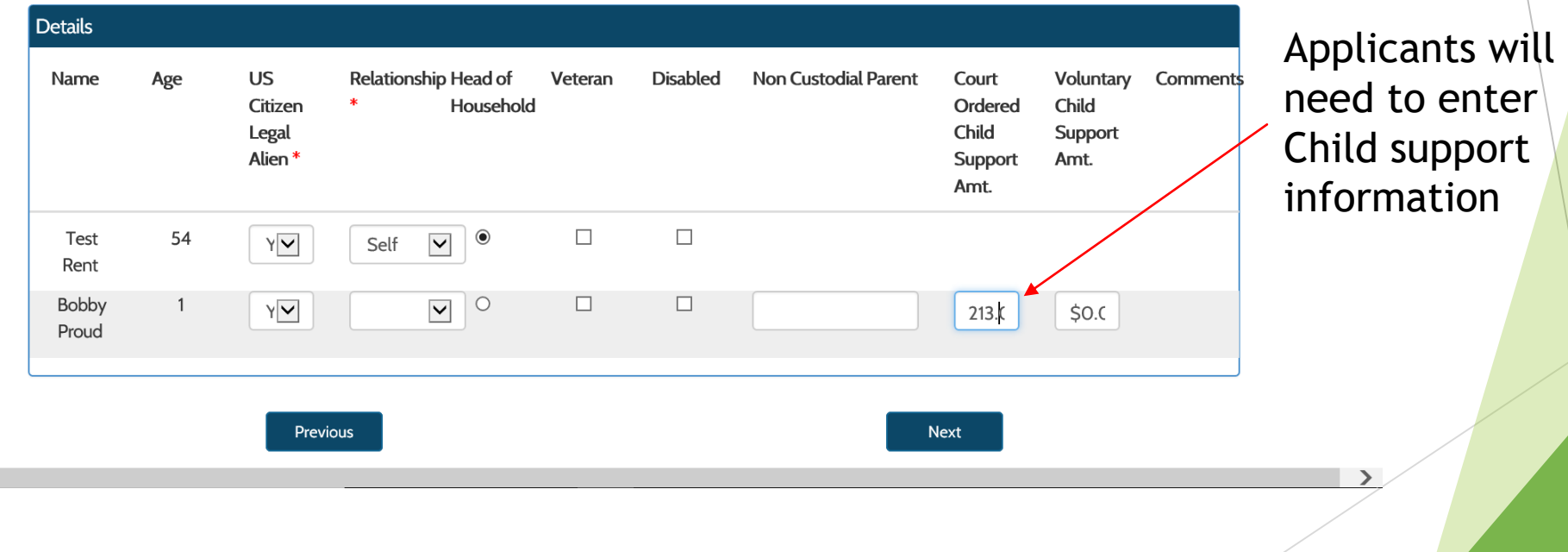

### Household Income: All current income sources must be reported for every household member that receives income.

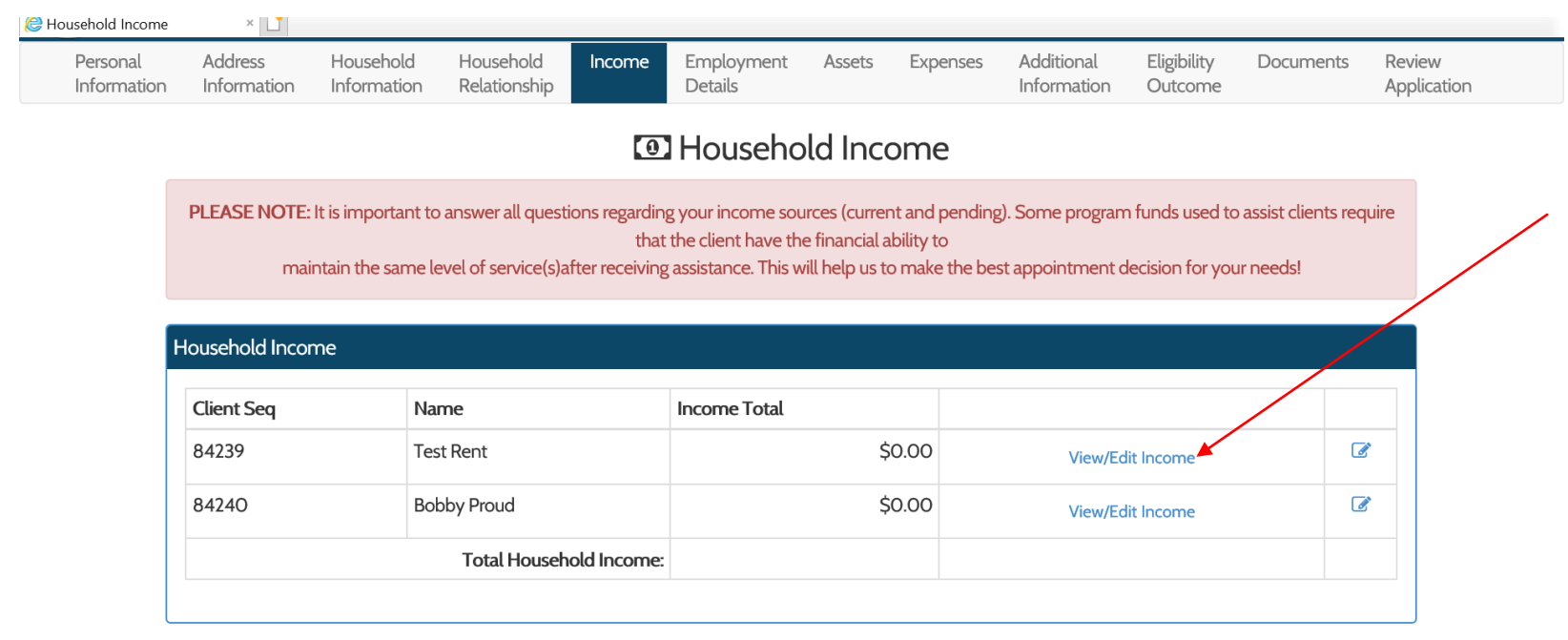

Select View/Edit Income to enter income information.

 $\Box$  No Income

Next

Previous

## When View/Edit is selected, a new income screen will open.

 $\boxed{0}$  Income

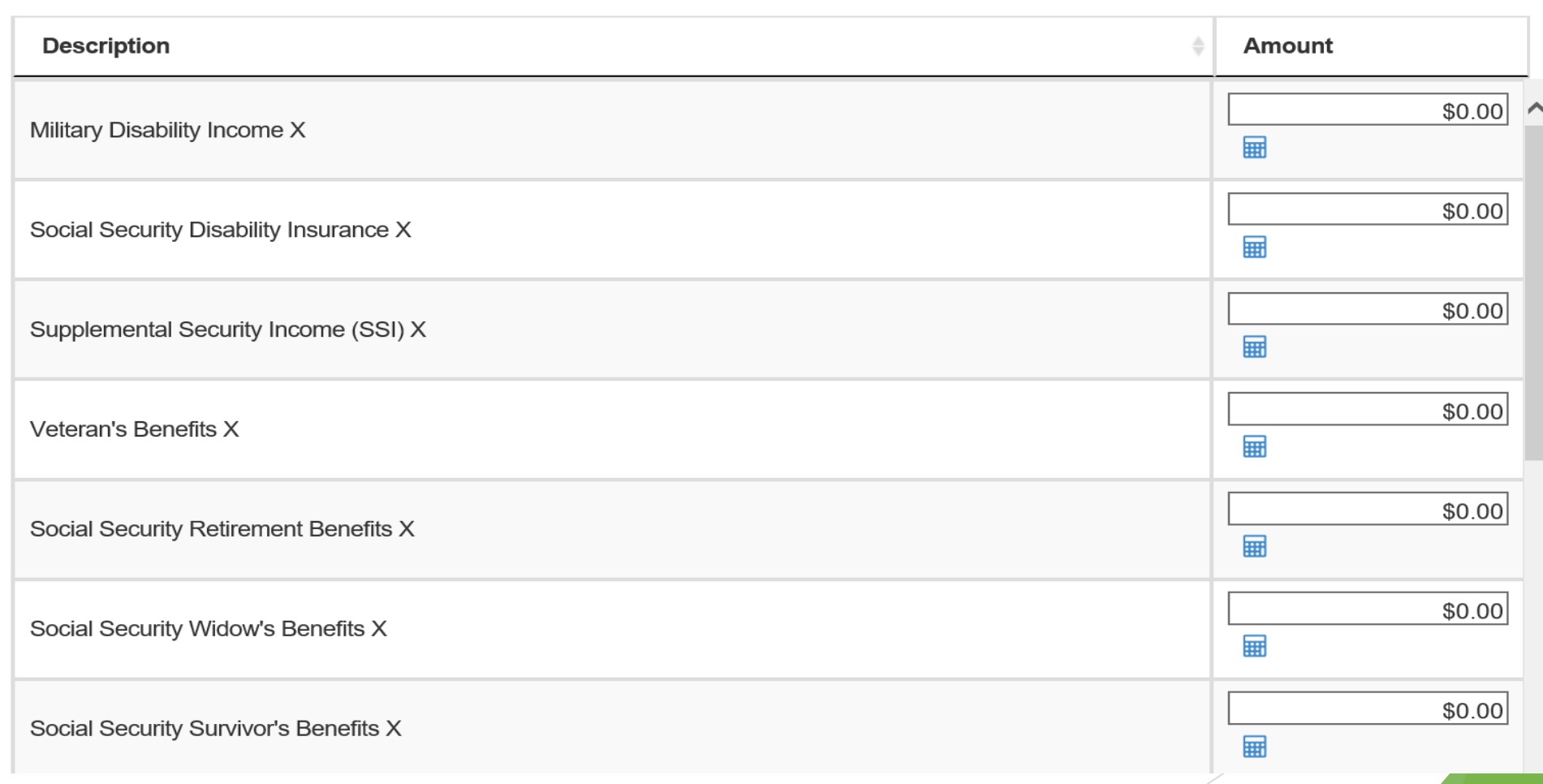

## The system will calculate income for the applicant.

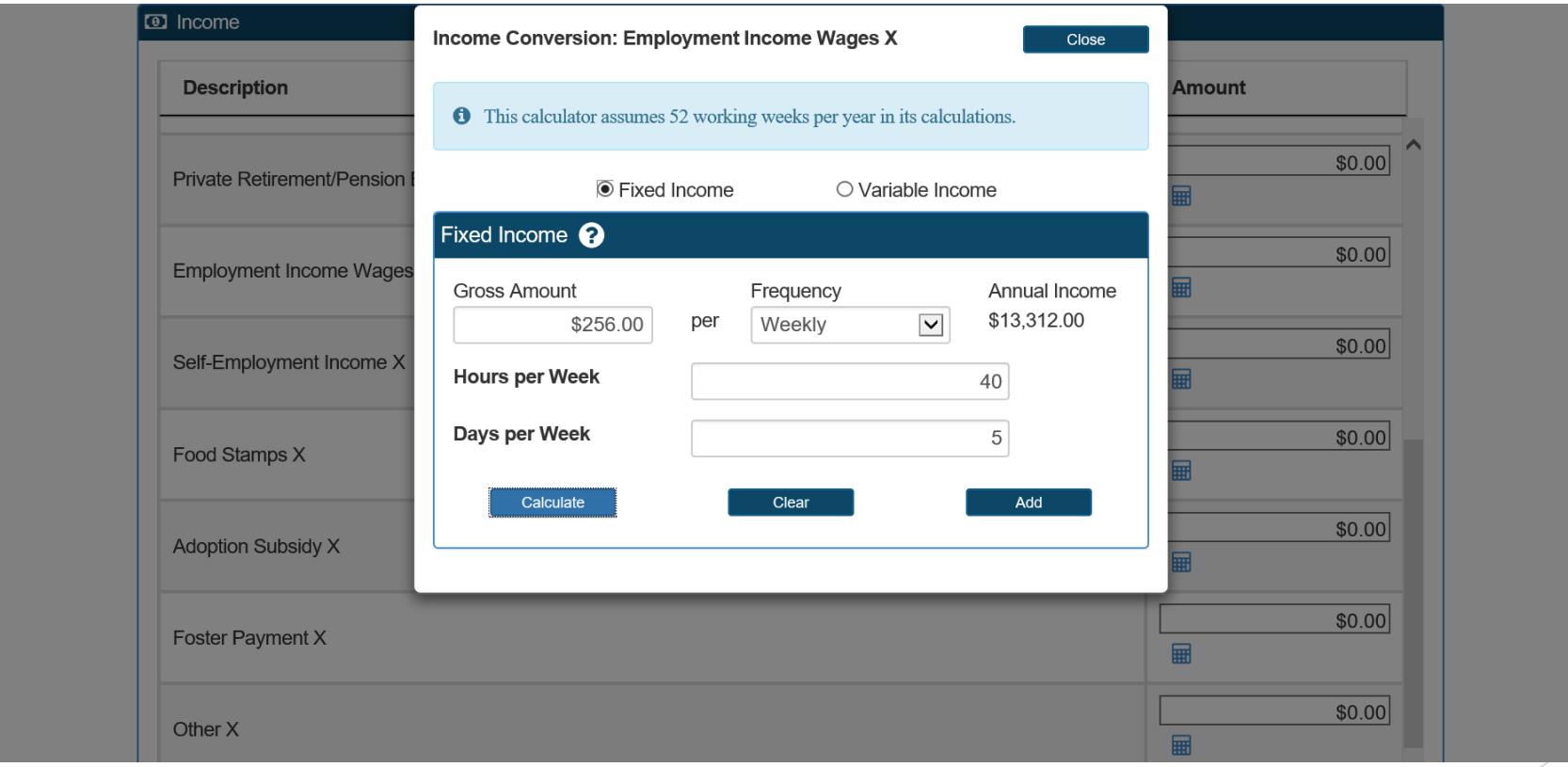

## Total Income is calculated and shows at the bottom of the screen.

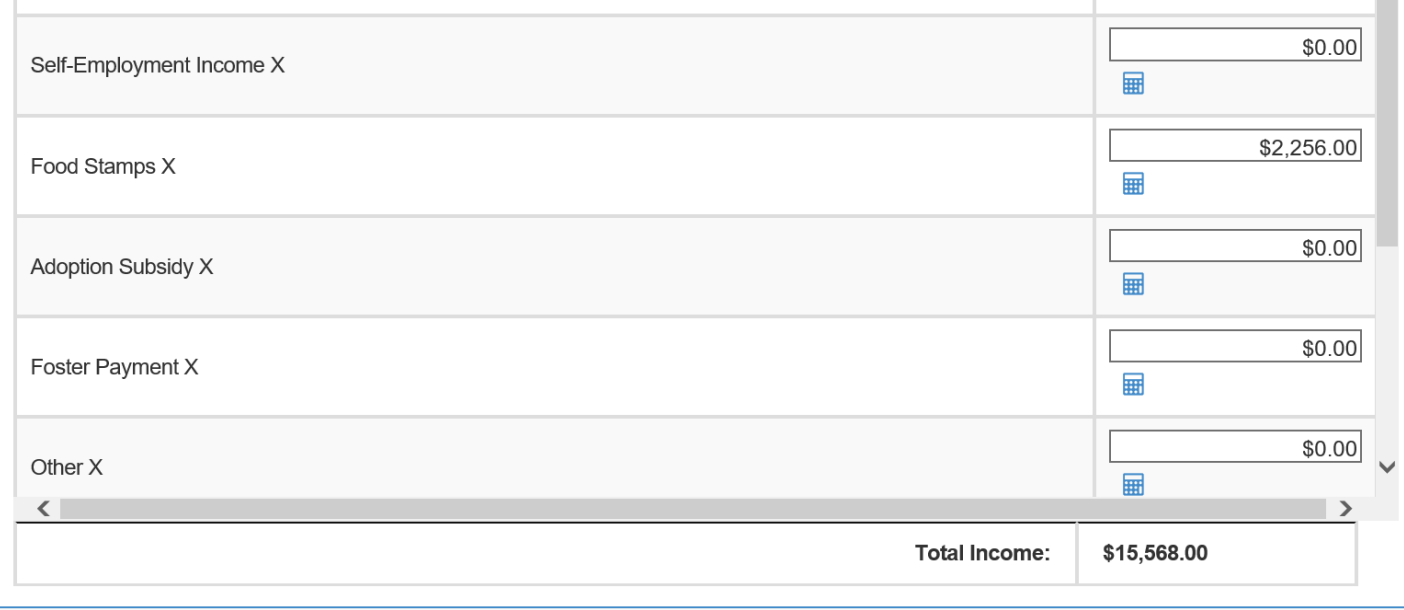

Close

## Income will then show on the Household Income screen.

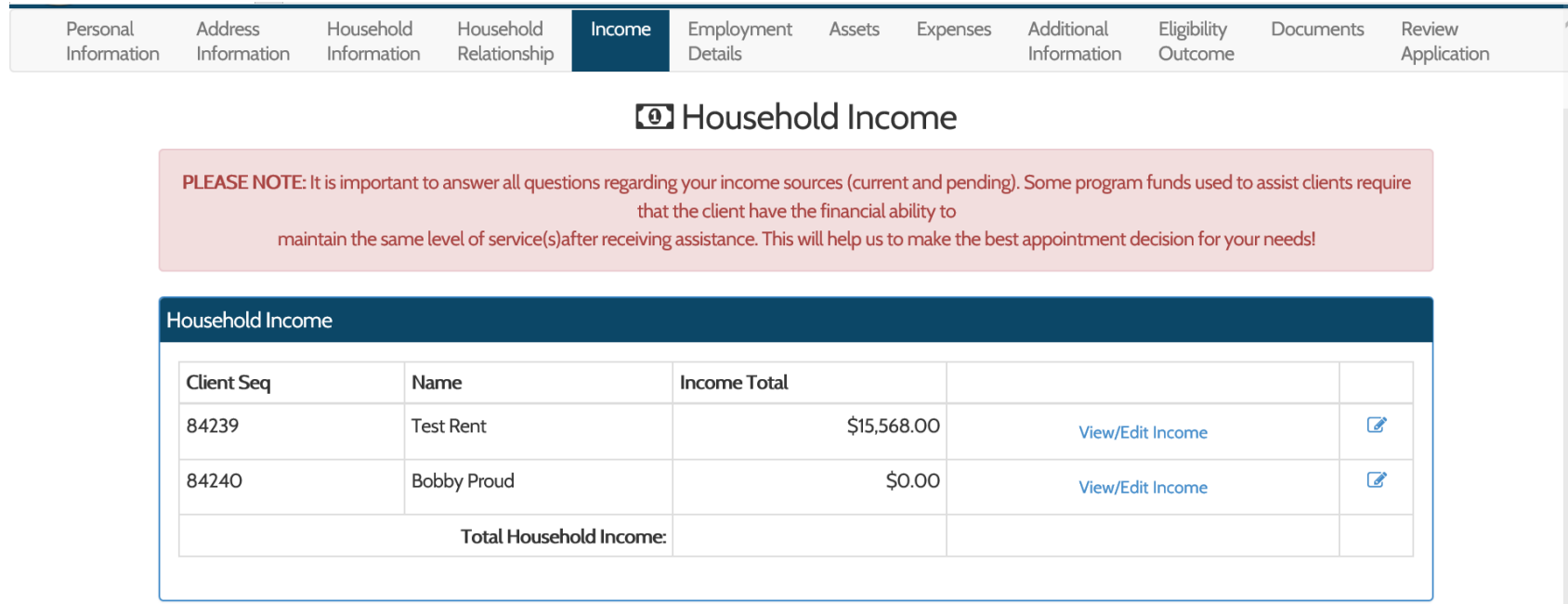

 $\Box$  No Income

Previous

**Next** 

### If the applicant needs to change or delete income, they can go back to View/Edit.

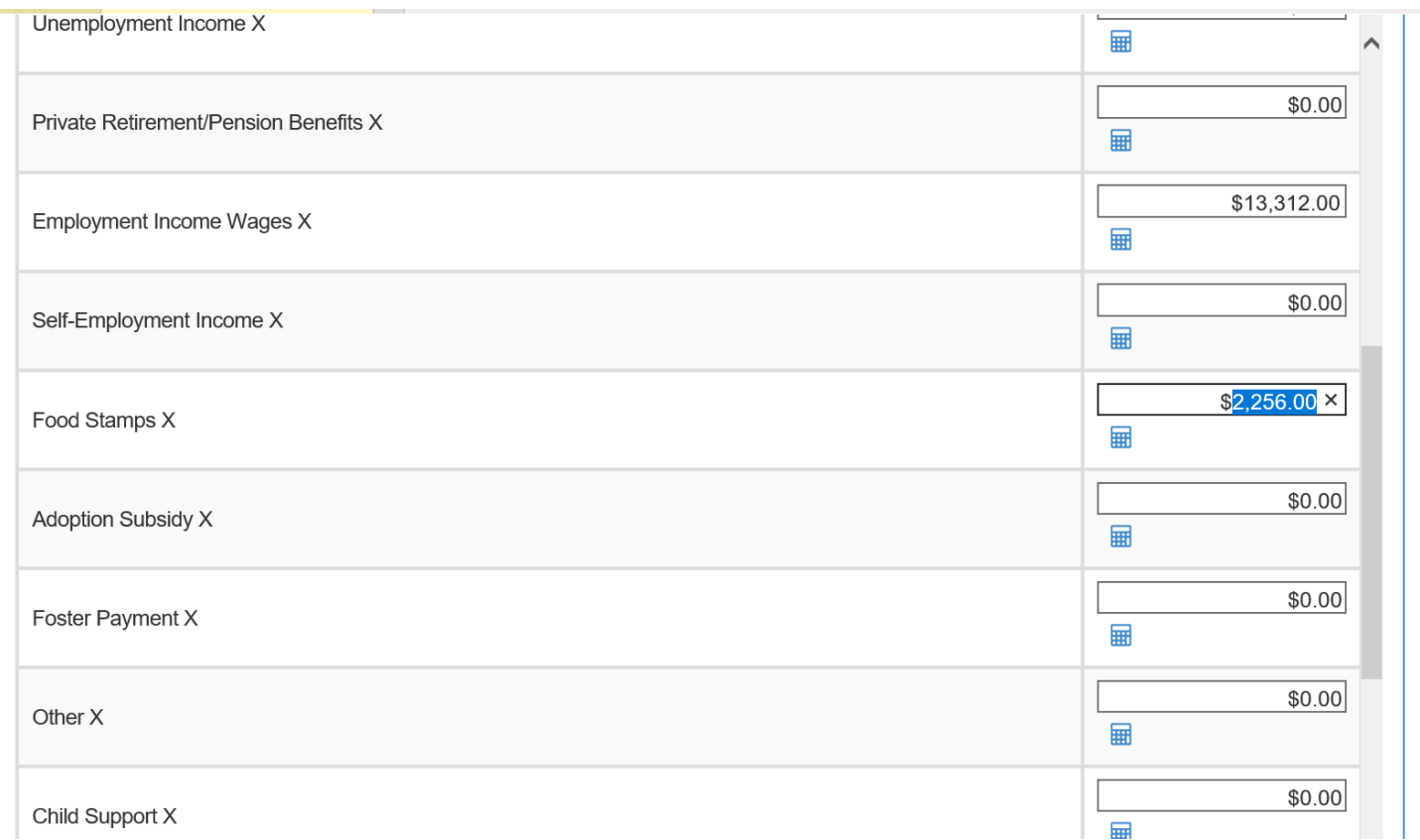

## Employment Details need to be entered.

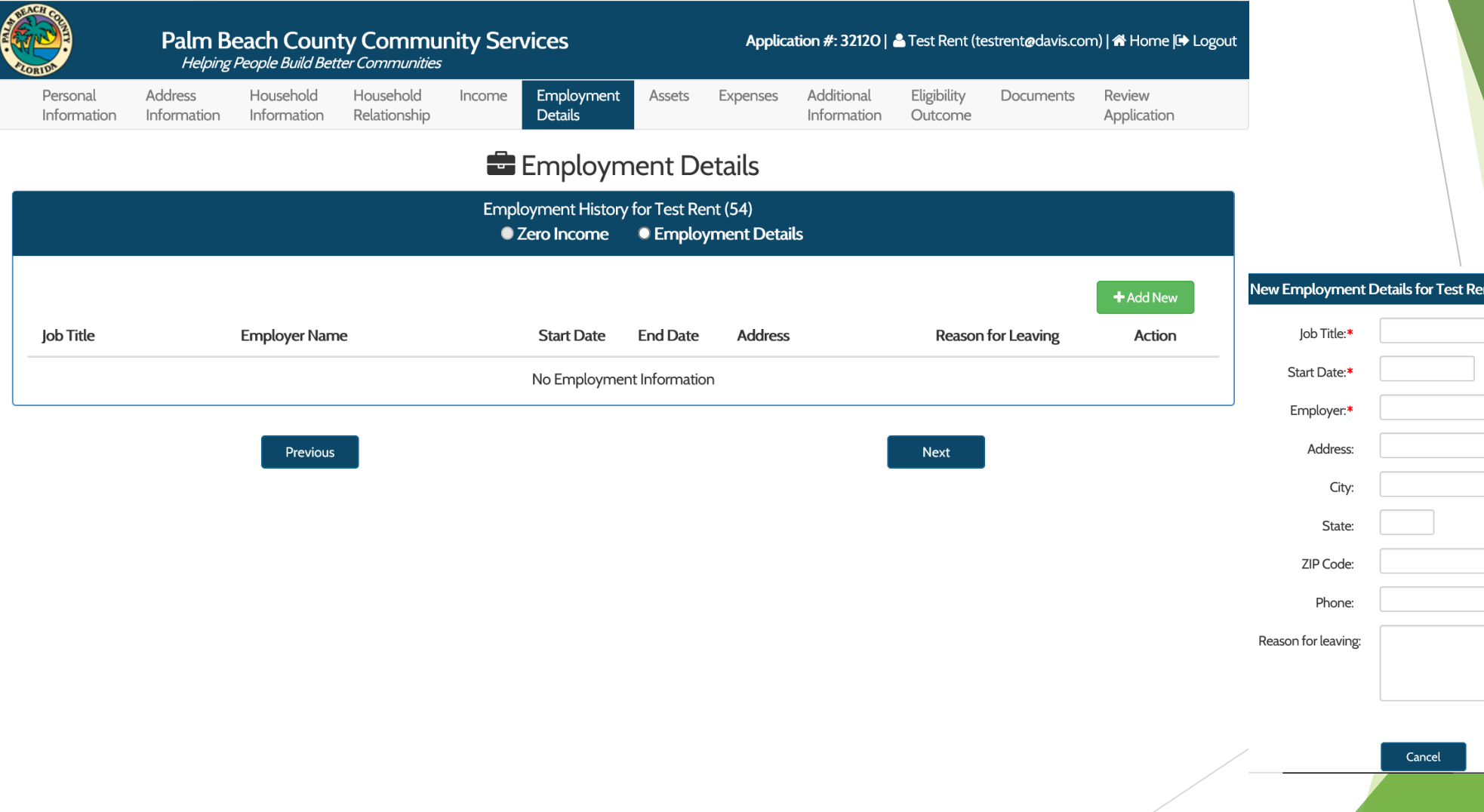

End Date:

Save

### Household Assets can be entered.

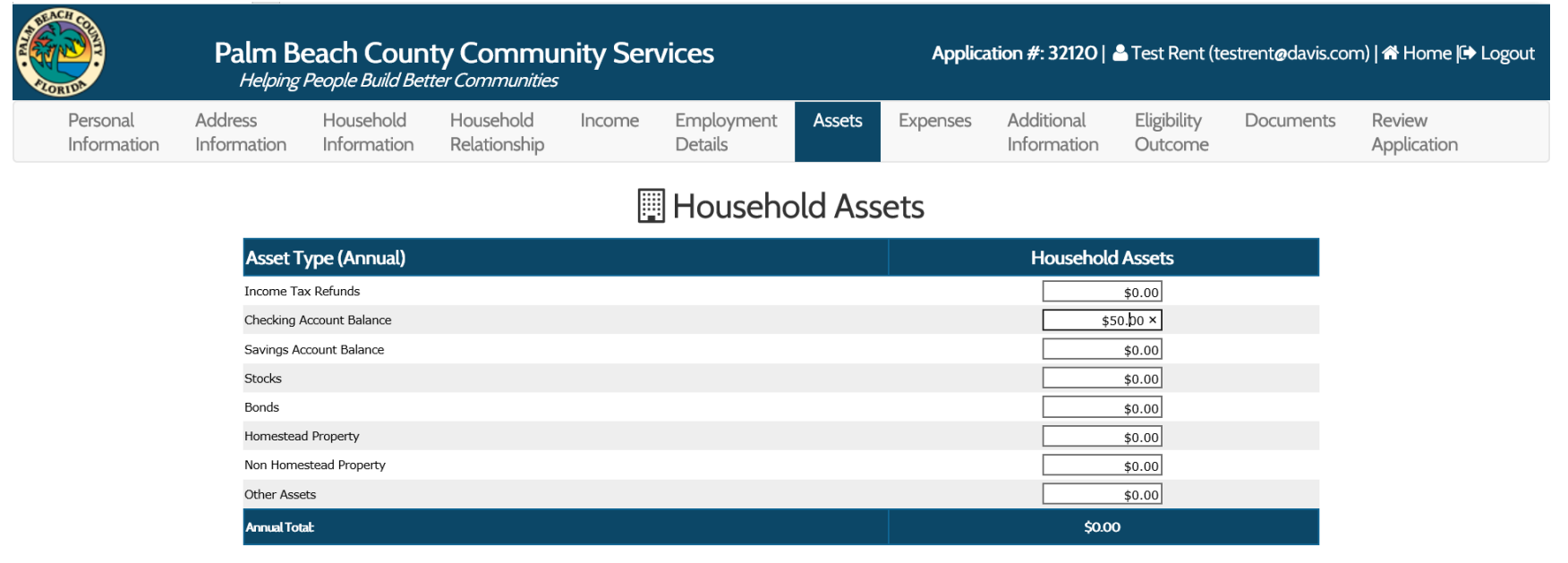

Total Household Assets: \$0.00

Previous

**Next** 

## Household Expenses can also be entered.

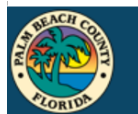

Personal

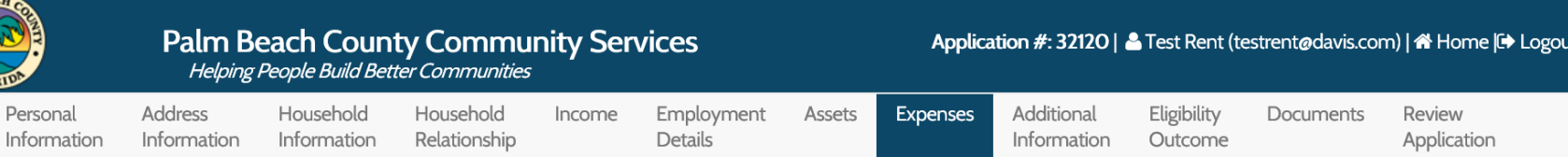

#### **H** Household Expenses

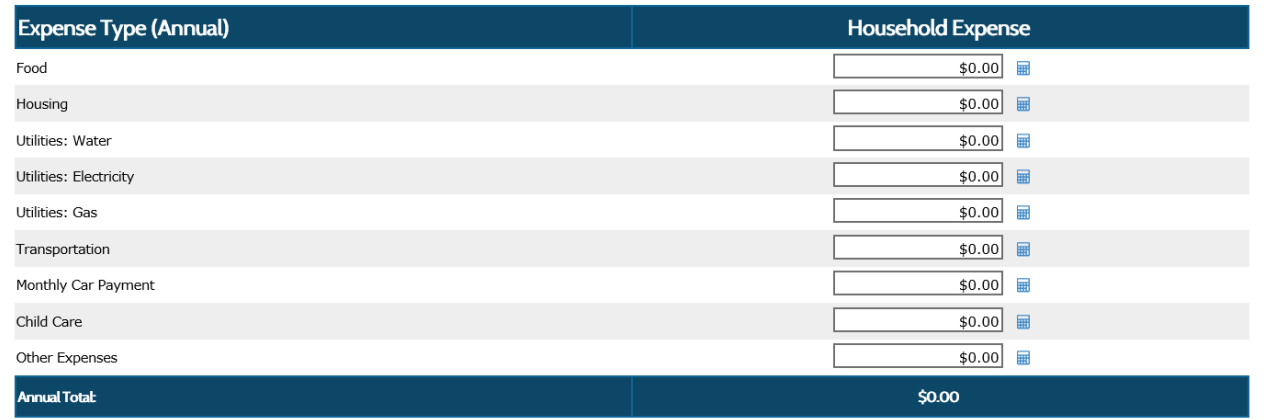

Total Household Expense: \$0.00

### Additional Information regarding the services are then requested. Please answer all questions.

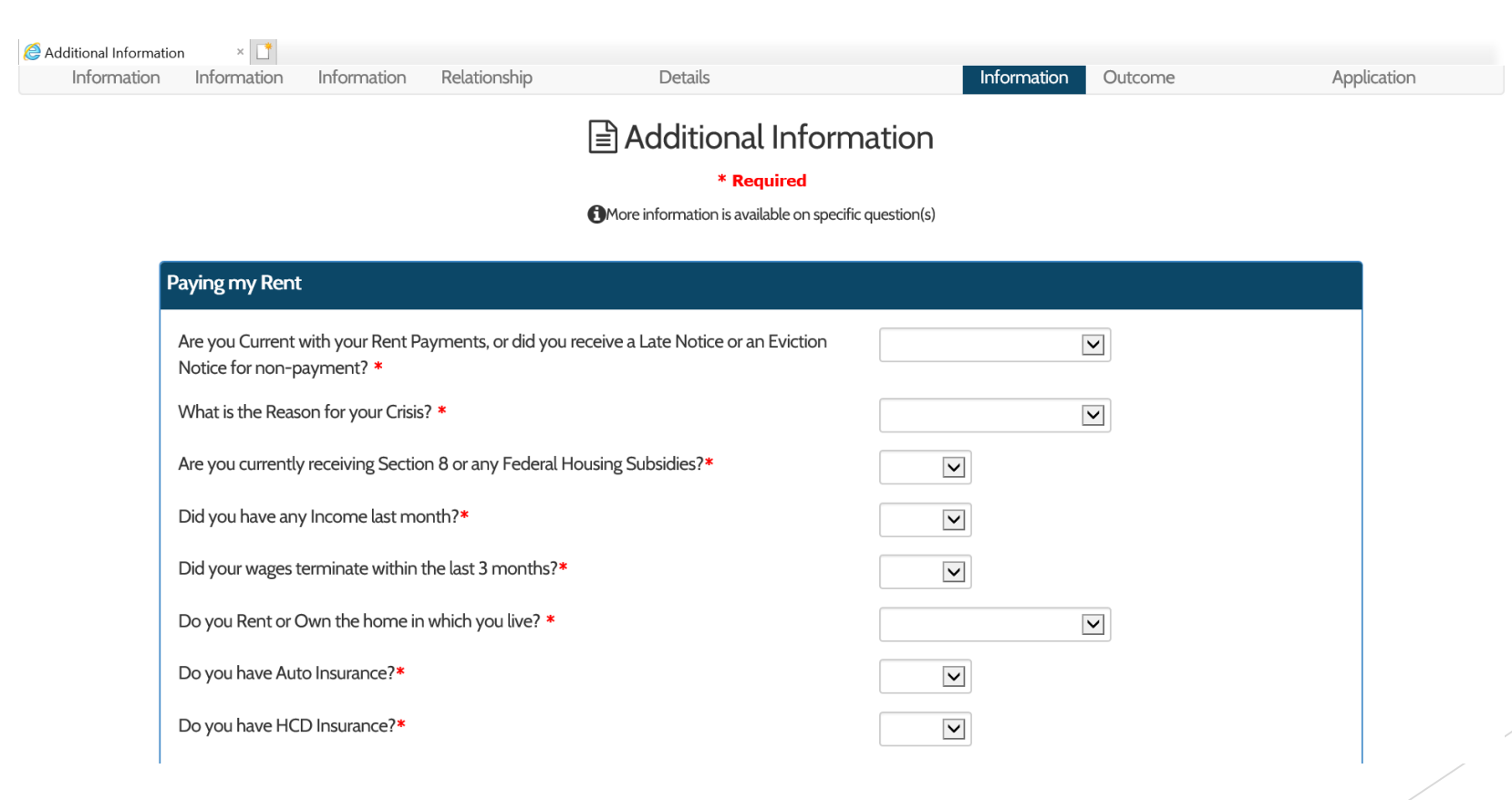

## Additional questions

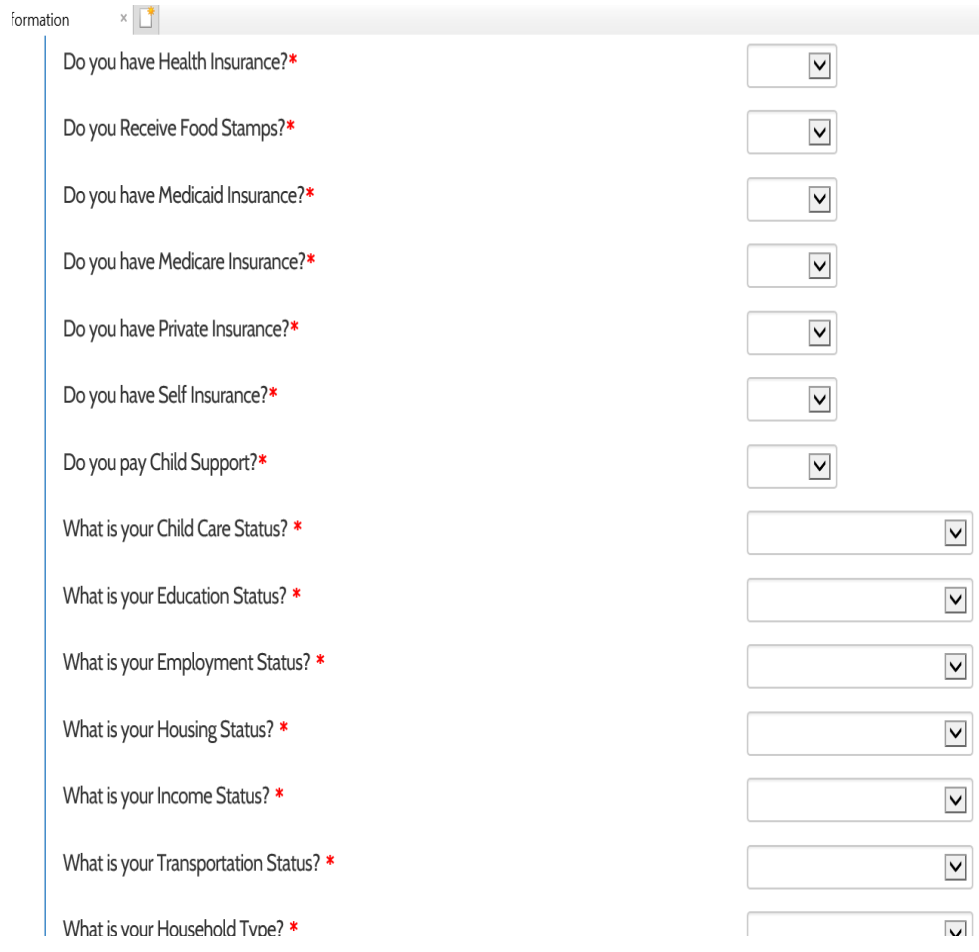

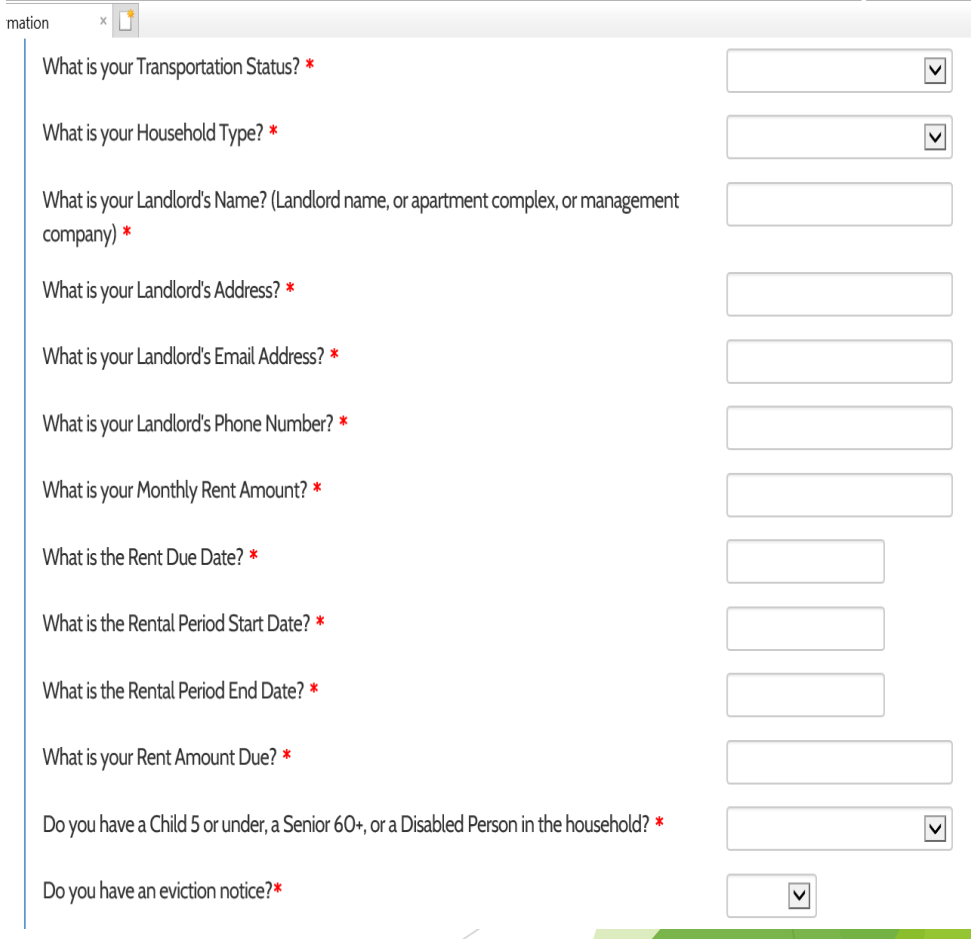

## Many of the questions have drop downs with answer choices.

**THE CHARLES** 

 $^{\circ}$  10.11  $^{\circ}$ 

\* Required

**C**More information is available on specific question(s)

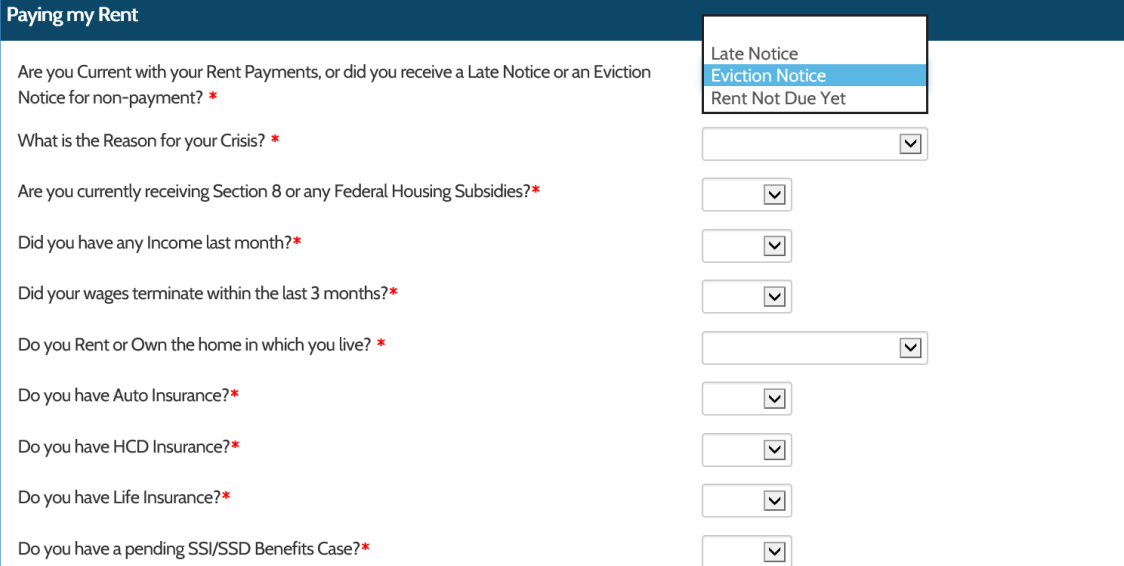

\* Required

**C**More information is available on specific question(s)

#### Paying my Rent

Are you Current with your Rent Payments, or did you receive a Late Notice or an Eviction Notice for non-payment? \*

What is the Reason for your Crisis? \*

Are you currently receiving Section 8 or any Federal Housing Subsidies?\*

Did you have any Income last month?\*

Did your wages terminate within the last 3 months?\*

Do you Rent or Own the home in which you live? \*

Do you have Auto Insurance?\*

Do you have HCD Insurance?\*

Do you have Life Insurance?\*

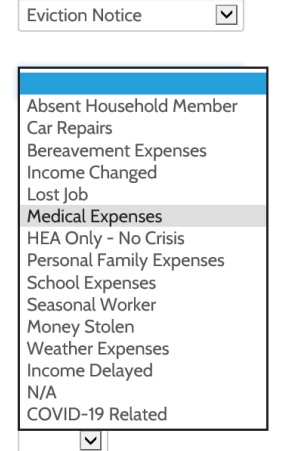

### Based on the information provided, OSCARSS will provide the applicant with an Eligibility Outcome.

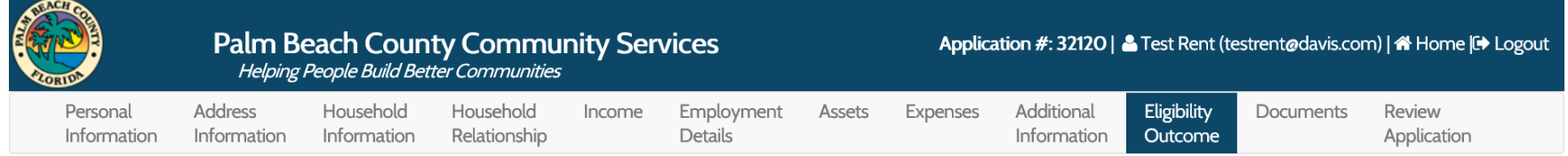

#### **SEligibility Outcome**

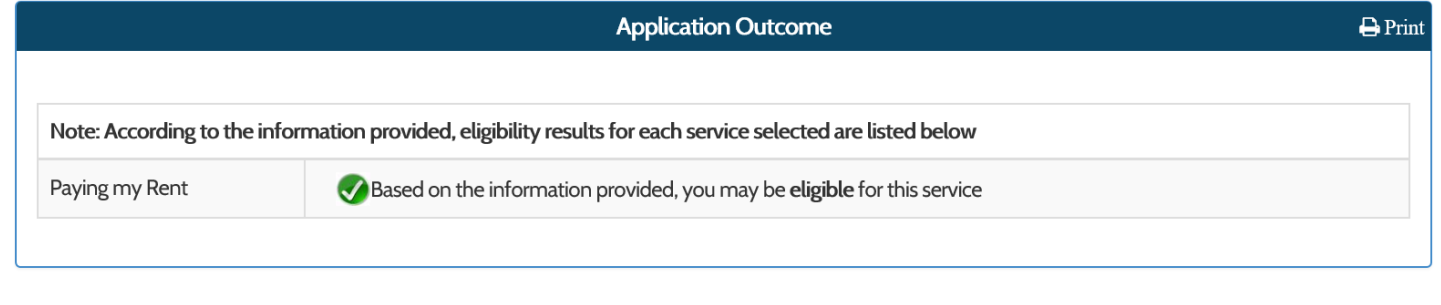

Next

Previous

### Now applicants will need to add Supporting Documents based on the requested services.

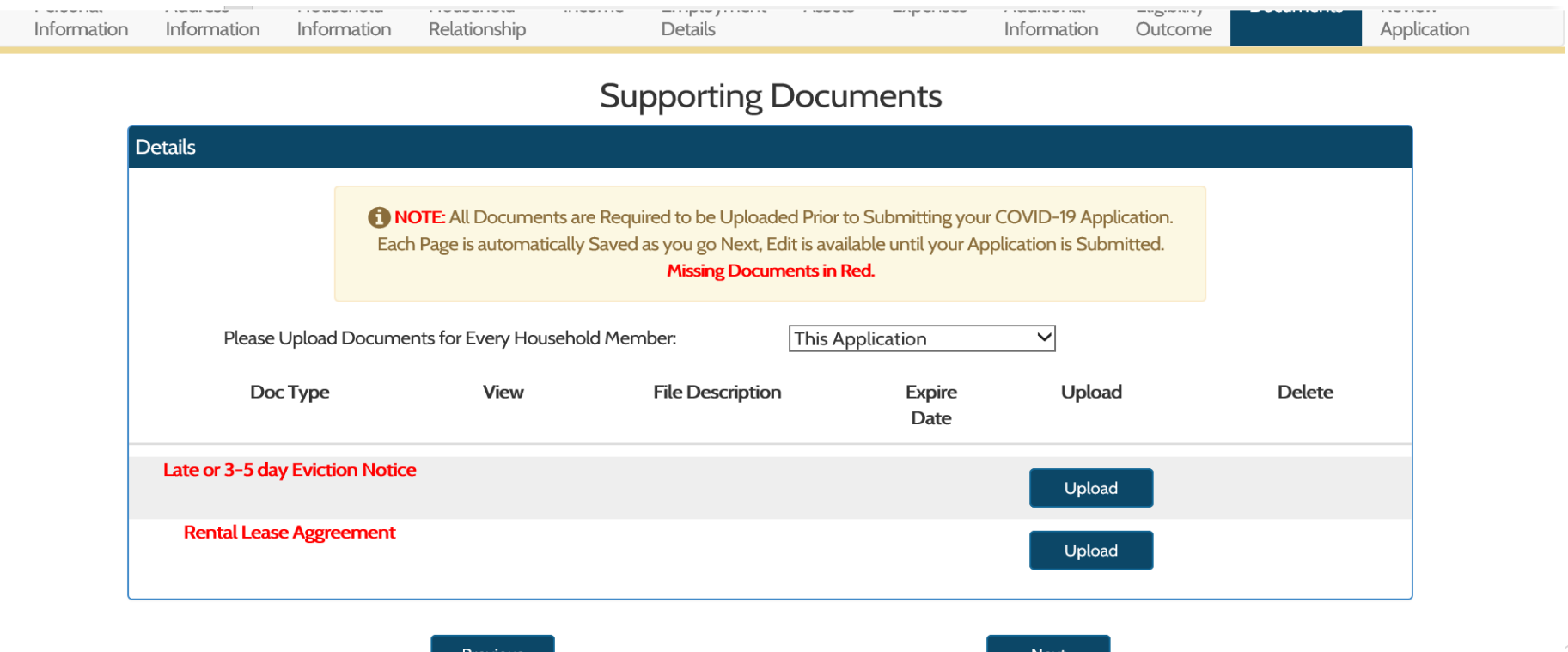

## Documents will need to be uploaded for each person on the application.

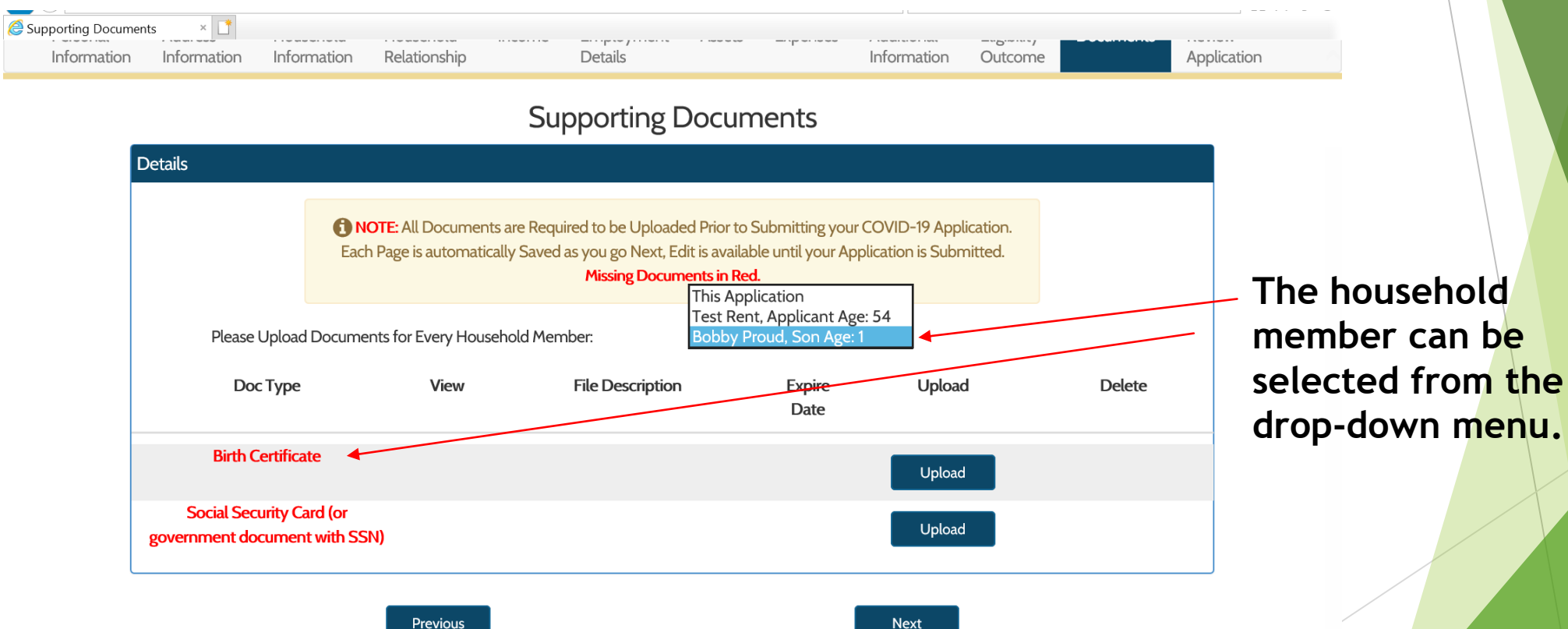

## An application review will reveal any missing information.

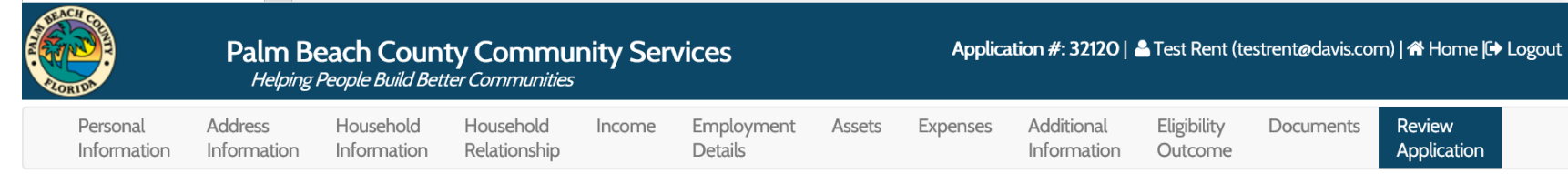

#### **4** Application Review

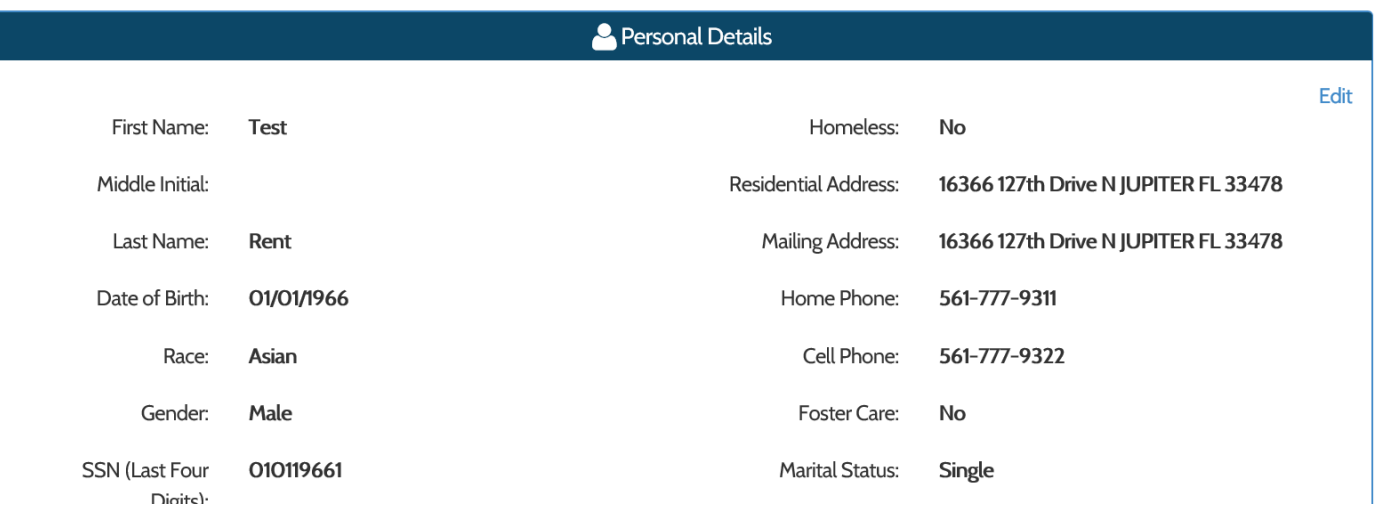

## Any missing documents will show in red.

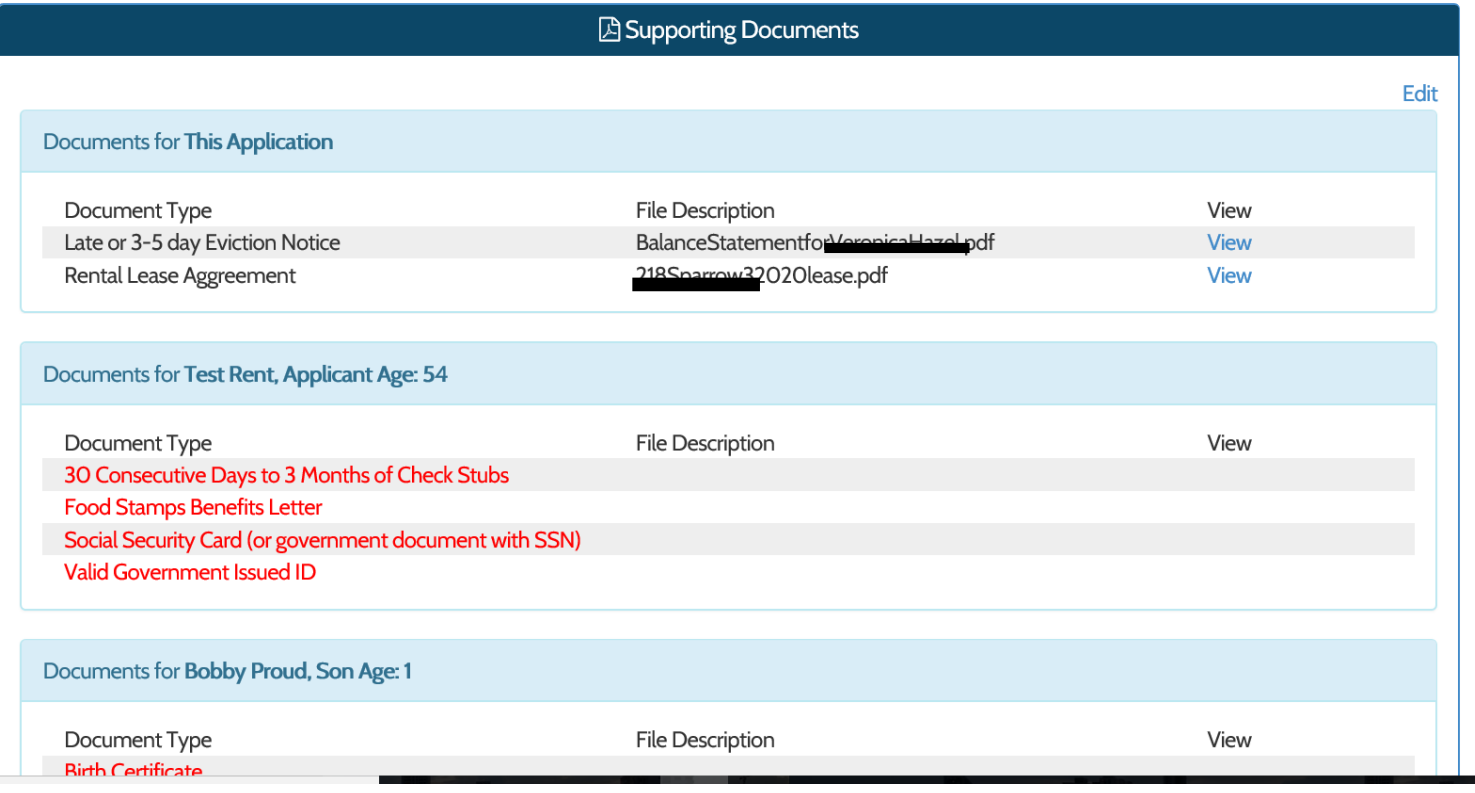

## Documents are requested based on the answered questions in the application.

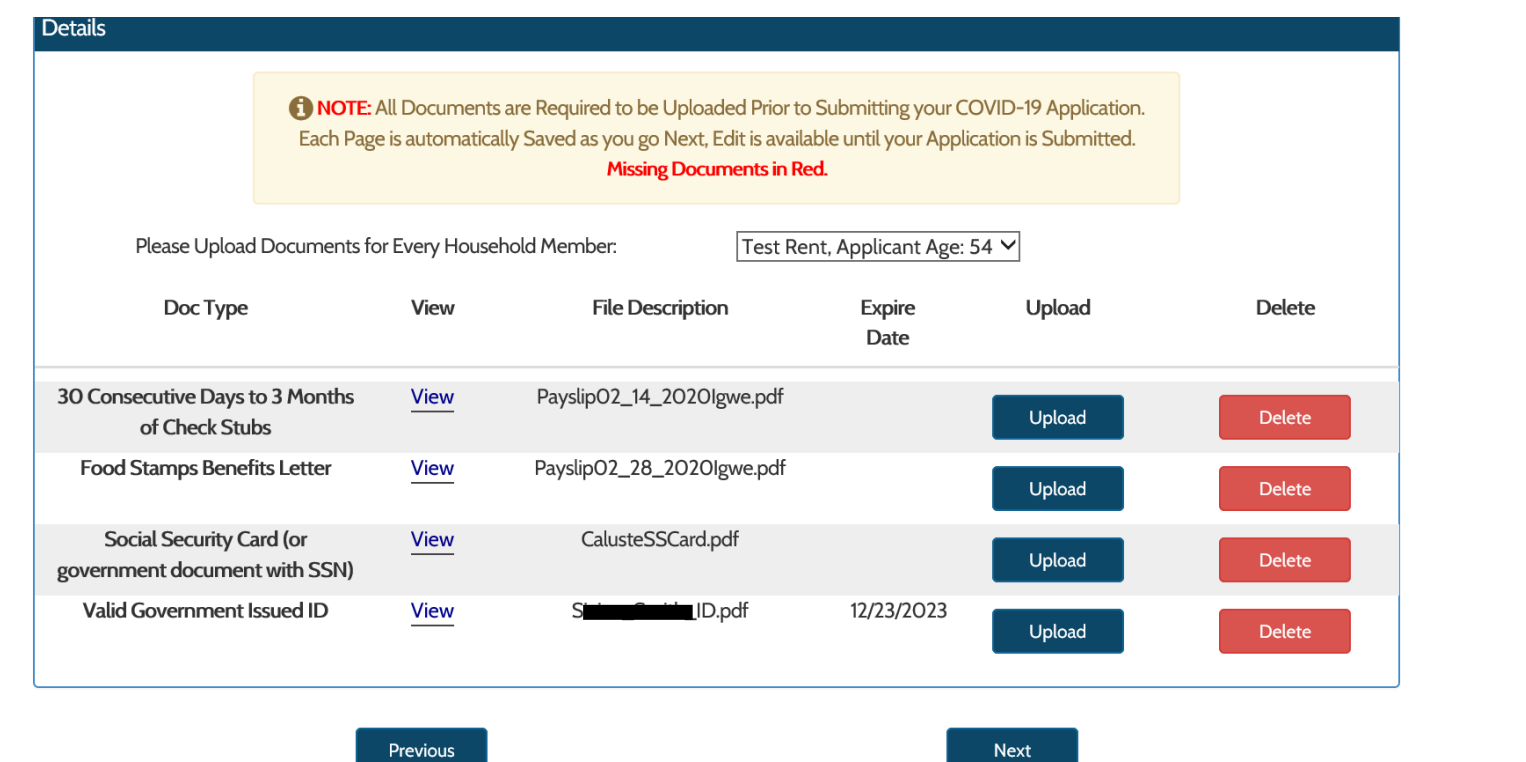

### Applicant must check that they understand that they are applying for Emergency Assistance.

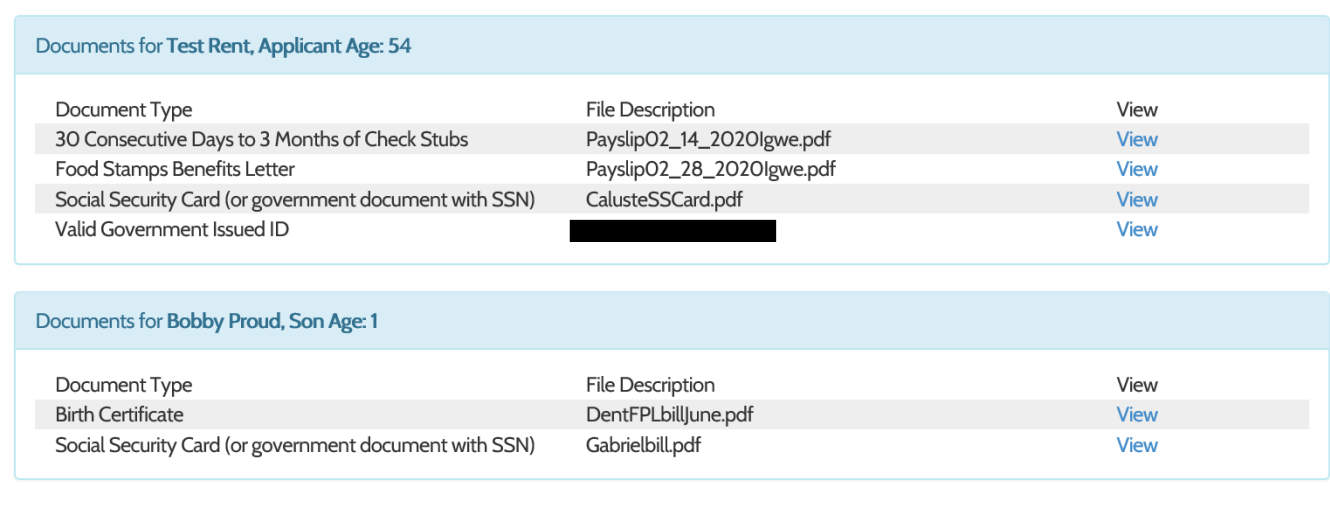

I understand that I am applying for Emergency Assistance

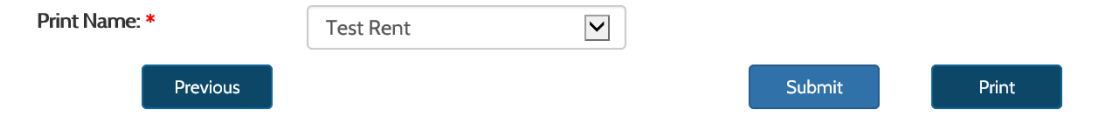

**The Community** and the company of the second contract of the contract of the contract of the contract of the contract of the contract of the contract of the contract of the contract of the contract of the contract of the contract of the

## Application is Submitted Successfully.

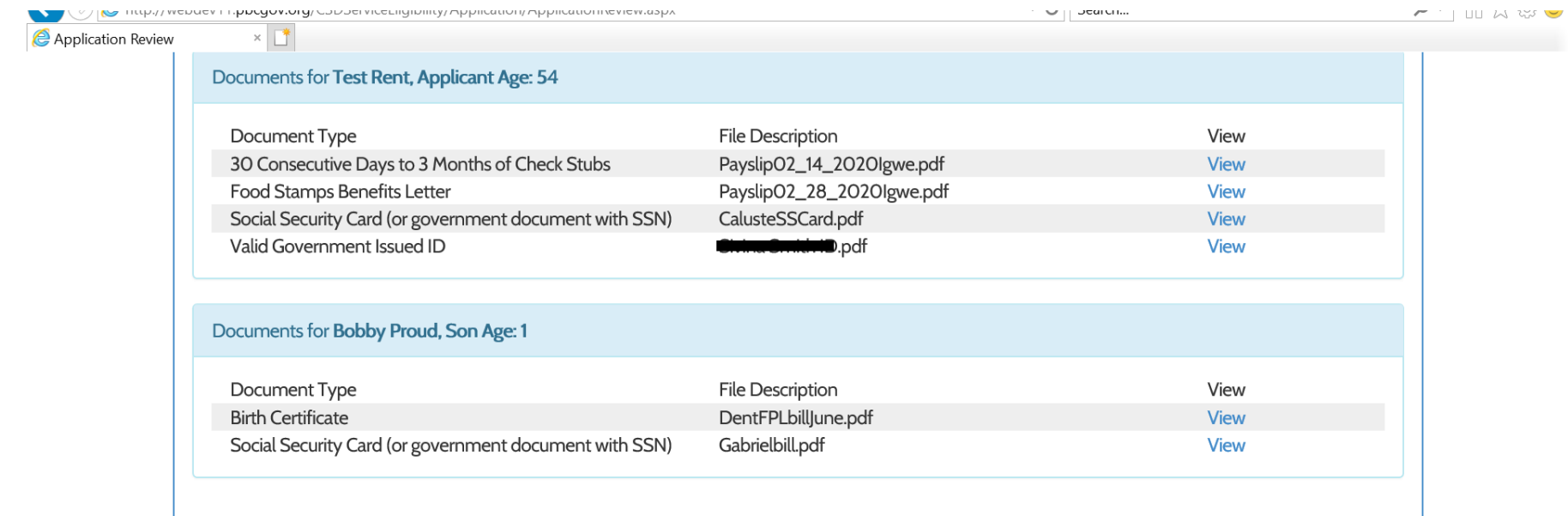

\* I understand that I am applying for Emergency Assistance

Print Name: \*

 $\Box$ 

**Test Rent** 

Application submitted successfully.

 $\blacktriangleright$ 

Print